# **Guide to recording teaching attendance via the Sussex Mobile App (for staff) 2021-22**

The Sussex Mobile App offers a potential way of recording student attendance without the need for circulating paper registers amongst students (which must be avoided at this time for health and safety reasons). The App can be used for either in-person or remote timetabled teaching sessions.

## **How does the app work?**

**1.** Open the Sussex Mobile App. You should see a tile called 'Attendance (Tutor)' – open this during your teaching session.

**Please note** that this tile will only be visible to you once the phase including your module(s) has begun.

As well as using the Mobile App on a device, it is also possible to access it through a website (e.g. on desktop PCs) by going to:

### <https://sussex.ombiel.co.uk/>

If using this, it may be useful to create a shortcut on your desktop screen with the link, which should then be visible when you log-in to teaching rooms PCs.

We are exploring the possibility of installing a link to the Mobile App on PCs in lecture

theatres and/or posting a reminder of this link on lecterns.

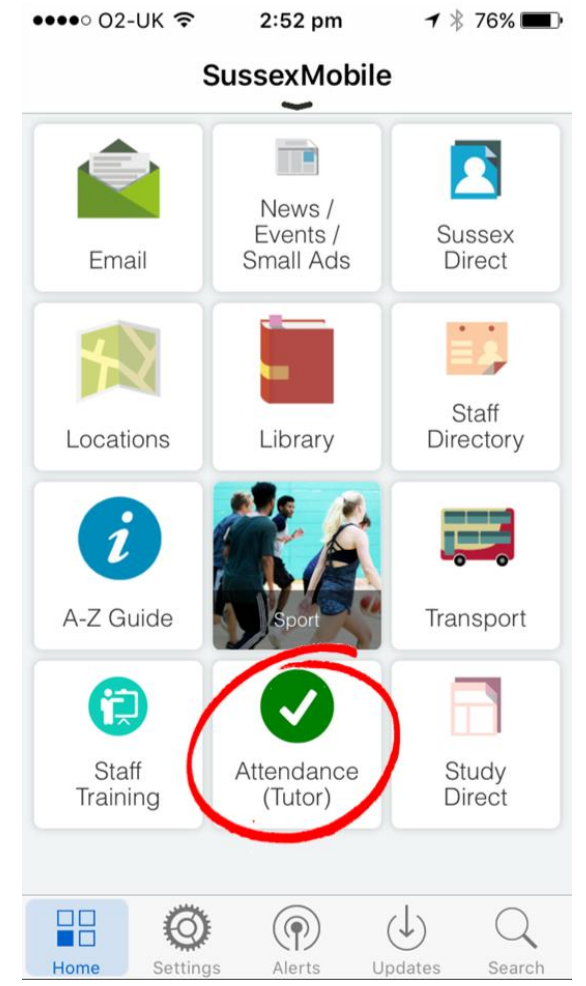

**2.** You should now see the date, time, module code/title and location of your current teaching session, with a 'Create PIN' button beneath - pressing this will generate a four digit PIN code.

**Please note** that if you have two versions of a module running simultaneously (e.g. if you have students on an elective), you will see two 'Create PIN' buttons – you must press both of these, one after the other. Both codes will be the same to avoid confusion.

**3.** Once you have generated the PIN and told your students what the code is (e.g. verbally, by projecting on a screen, writing on a board, etc.), they will have **ten minutes** to enter code, also using the app, to confirm their attendance.

### **Frequently asked questions**

\*\*\*\* 02-UK 4G 3:30 pm  $\blacktriangledown$  80% **E**ack Attendance Thu 14 September 14:00 - 17:30 N1039 Information Systems Lecture Group 1 Fulton Building FULTON A **Create PIN**  $\bullet \bullet \bullet \circ$  02-UK 4G  $3:30$  pm  $\blacktriangledown$  \$80%  $\triangle$  Back **Attendance** 

Thu 14 September 14:00 - 17:30 N1039 Information Systems Lecture Group 1 Fulton Building FULTON A

PIN: 7867 Created: 15.30 (expires in 4m 48s)

#### **When is the best time during my lecture to record attendance?**

You can choose to create the PIN at any time during your lecture, but please note that **you cannot do so during the last 10 minutes of the session** - this is because students may need a full 10 minutes to enter the PIN.

If your lecture is due to finish at 11.50 am, you must create the PIN by 11.39.59 am.

#### **How can I view and amend attendance records after a lecture?**

After your lecture has finished, you can view attendance records through Teaching Records on Sussex Direct. All students who have successfully entered the PIN during the lecture will be marked as 'Present'.

Anyone who hasn't entered the PIN will be left with a blank status. You will see options to 'Backfill as absent N (notified)' and 'Backfill as absent' – clicking either of these buttons will immediately backfill all students who have blank statuses.

#### **What if I have problems using the system?**

If you have trouble accessing the app through your phone or tablet, you should use the PC in the teaching room to use the browser version.

### **What if my students have problems using the system?**

If a student is present but has problems entering the PIN or accessing the app, they will need to contact you after teaching and you will be able to update their status manually in Sussex Direct. You should also prompt them to let you know if they have any issues and record their names during the teaching session, if possible.